## **Accessing SiteManager or RUG using Remote Desktop Services (RDS) via Control Panel Remote Apps**

**Last Updated: 2/21/2021**

1. On Start Menu, search for "Control Panel".

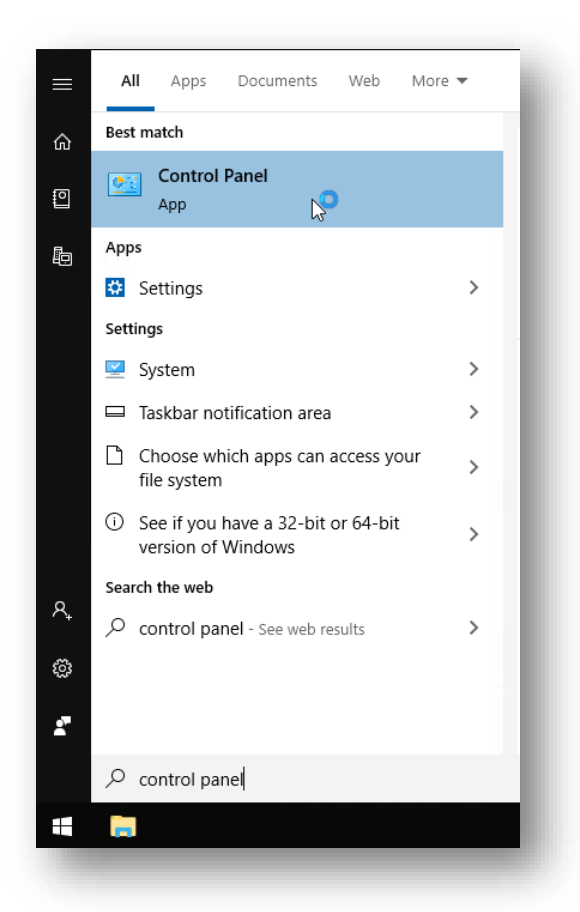

2. Using the search within Control Panel, search for "RemoteApp and Desktop Connections". Once located, click on "Access RemoteApp and desktops".

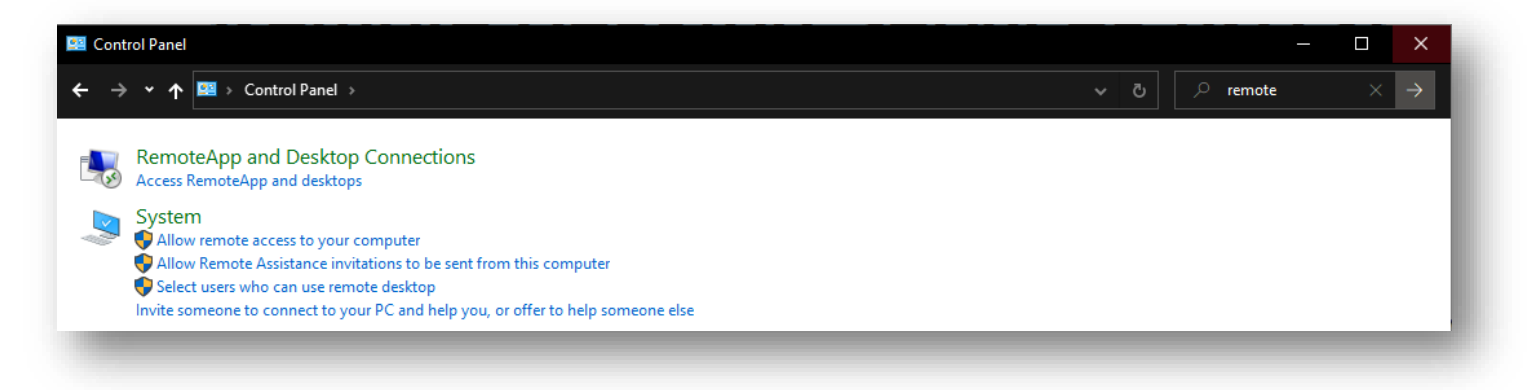

3. On the following window, enter: [https://rds.nebraska.gov/RDWeb//feed/webfeed.aspx](https://rdsweb.nebraska.gov/RDWeb/feed/webfeed.aspx)

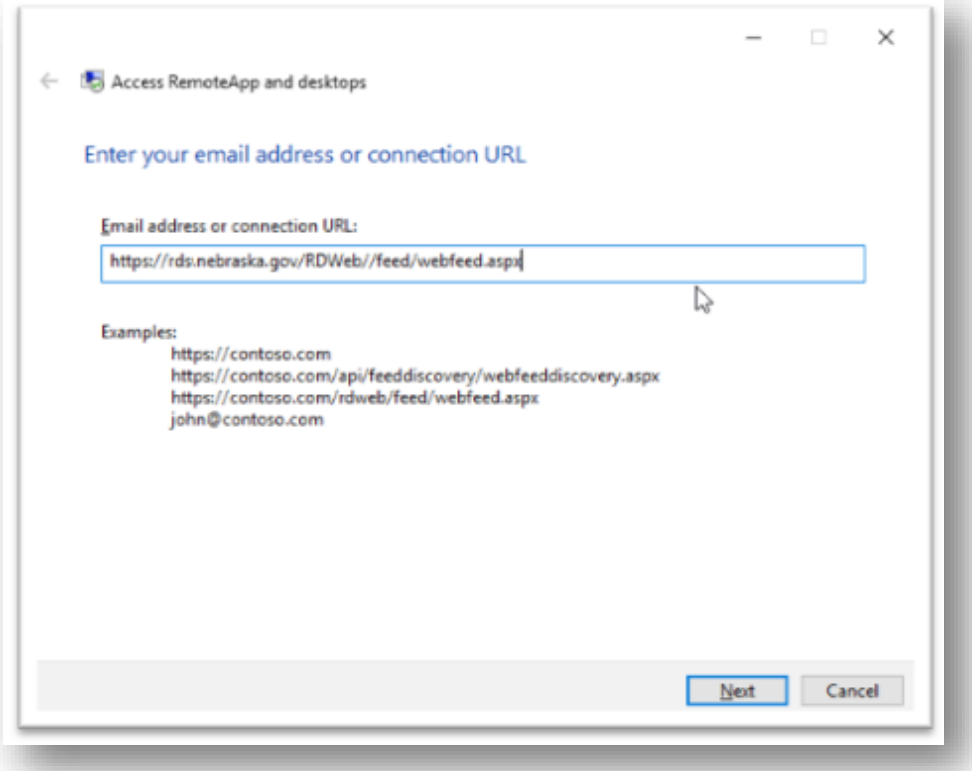

a. Then click "Next"

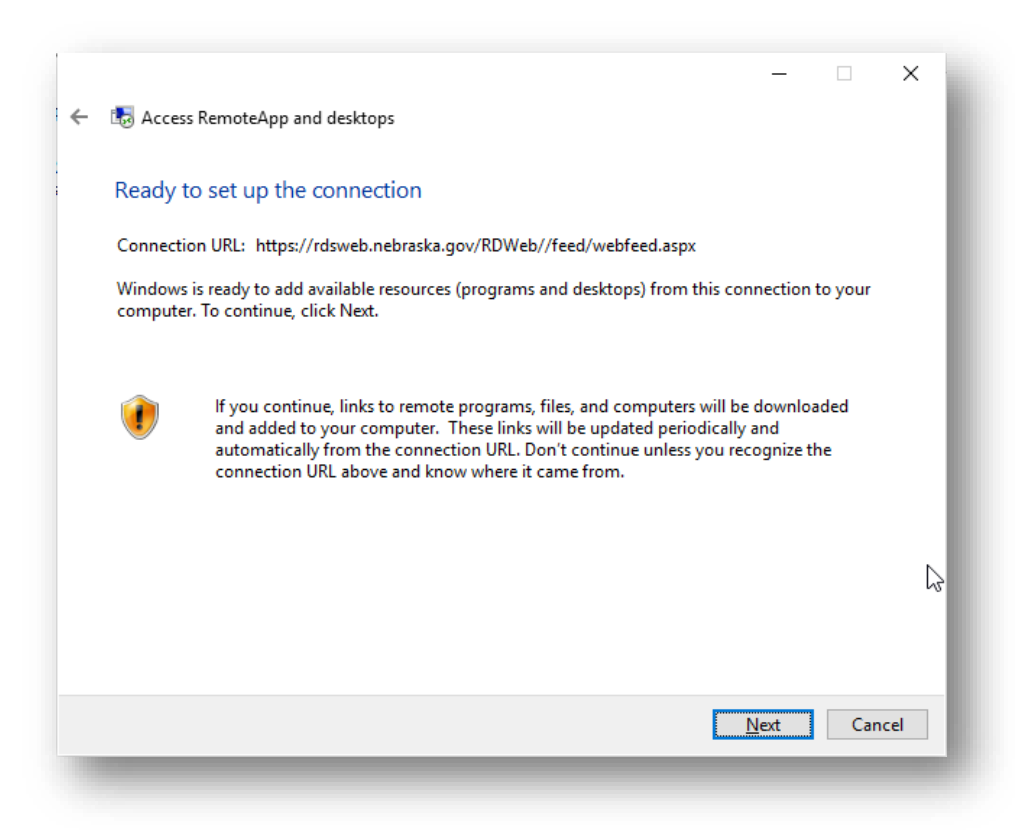

b. Then, if the screen looks like above, click "Next"

4. When prompted, enter your STN credentials...

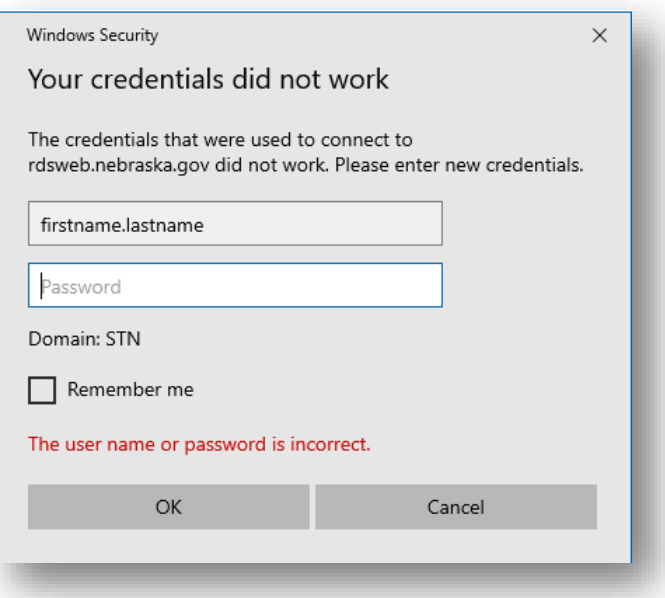

a. Once successful login, you should see the following... then click "Finish"

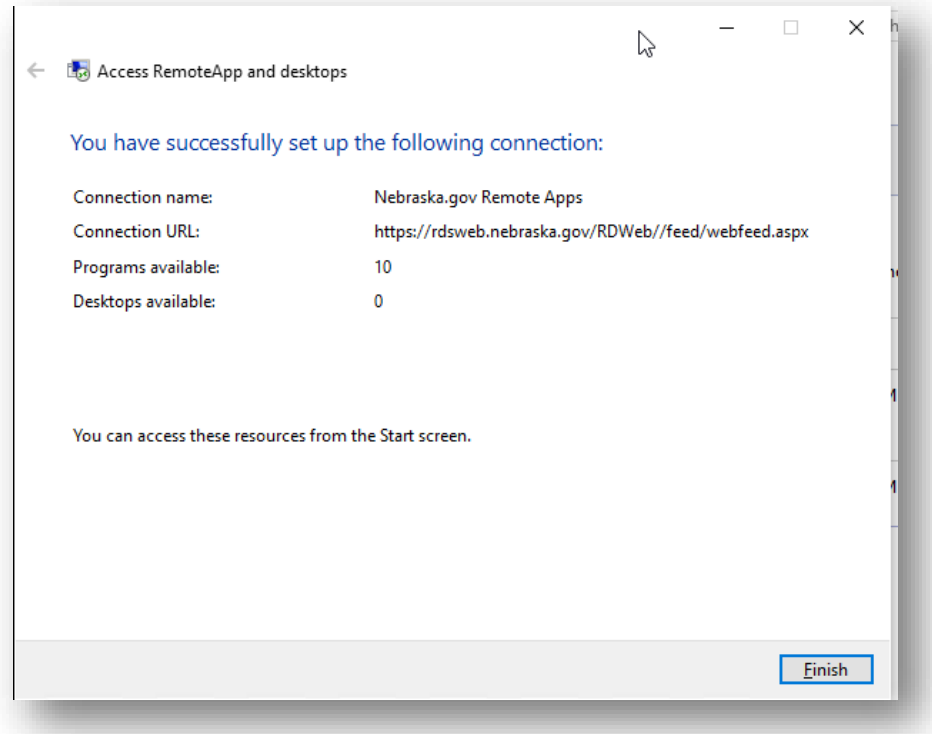

- 5. After apps are connected, you can view the "resources" (apps) in multiple ways…
	- a. Via the "View resources" link as shown…

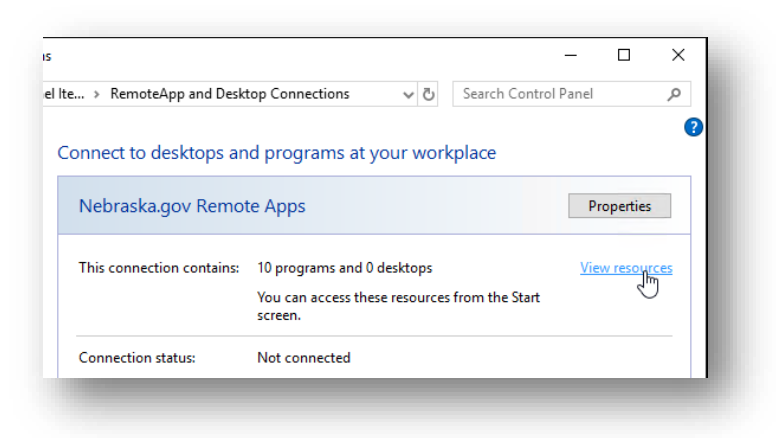

The following folder will open on clicking of the above link. The apps you have access to will appear in a folder similar to below…

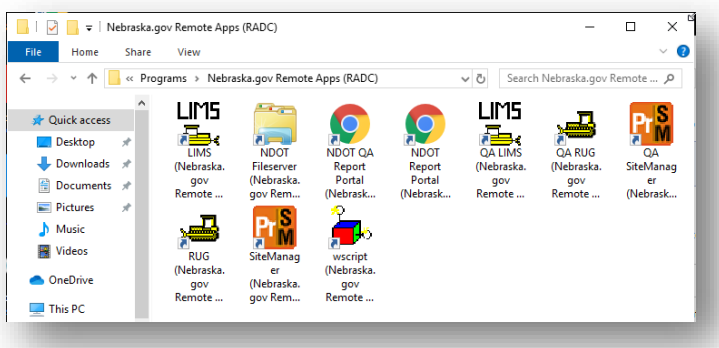

b. Via the Start Menu, look for the "Nebraska.gov Remote Apps" container…

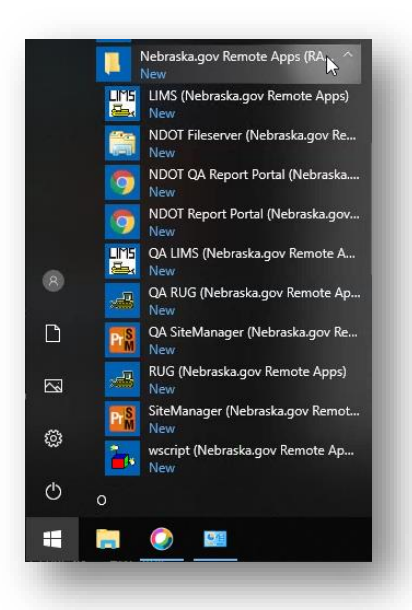

\*\* Please note that if not connected to the state network, the user will be prompted by Multi Factor Authentication when launching any application from Nebraska.gov Remote Apps.